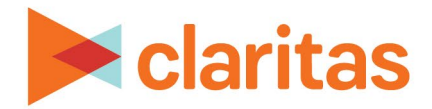

# **Consumer Concentration Report**

## **OVERVIEW**

This document will take you through the process of creating a Consumer Concentration report.

The Consumer Concentration report shows details about demographics, consumer demand and customer data for any selected analysis areas.

# **LOCATE THE REPORT**

1. From the homepage, click on Reports.

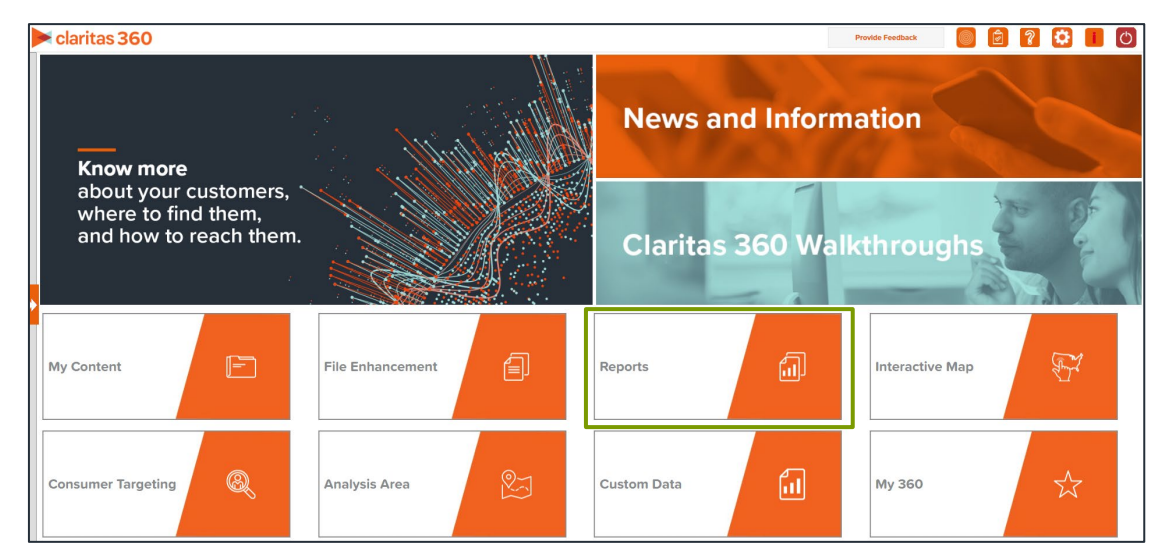

2. Select Standard Reports  $\rightarrow$  Demographic Reports  $\rightarrow$  Consumer Concentration.

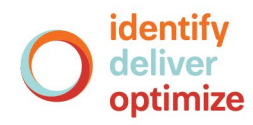

# **SELECT REPORT INPUTS**

#### **Select Variables and Analysis Areas**

1. Select the variable(s) you want to include in your report.

Note: A maximum of 50 variables can be selected.

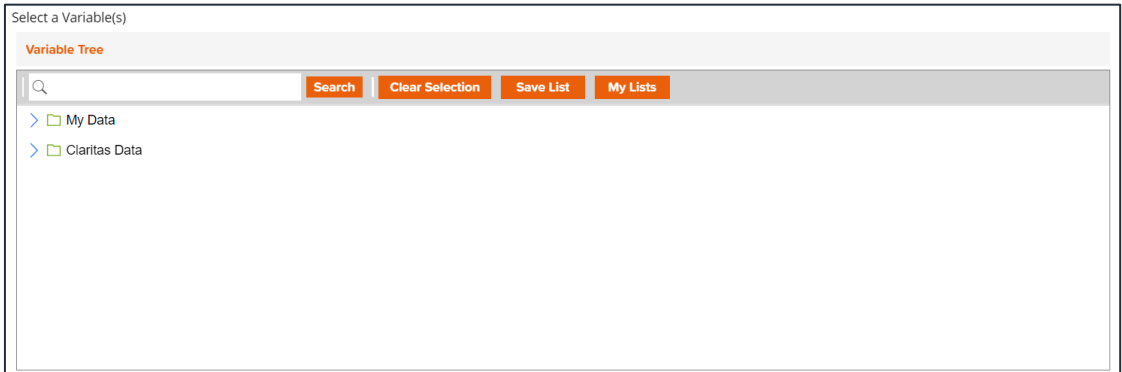

2. Select the geography(ies) or analysis area(s).

Note: Clicking on the folder (without opening it) will select all areas contained within the folder. A maximum of 10,000 custom analysis areas can be included in the report output. However, there are no limits on standard geographies.

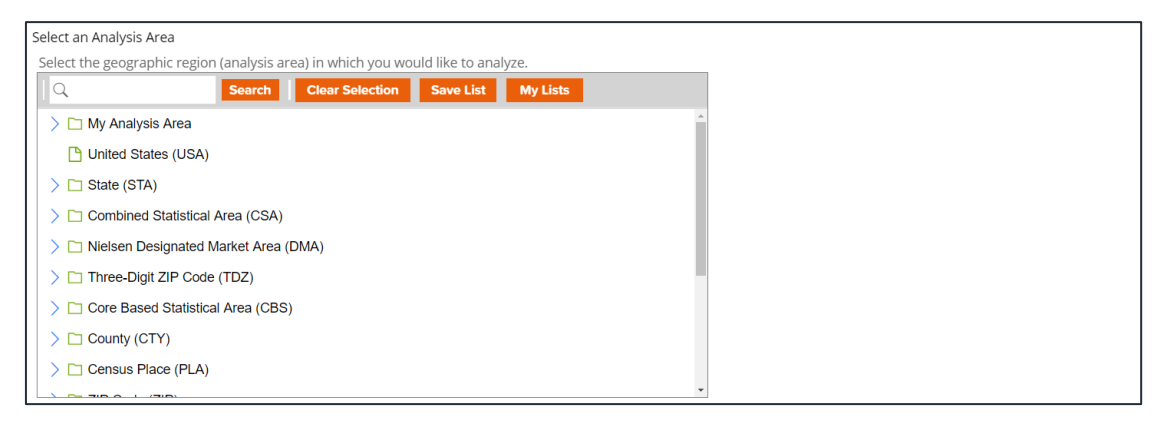

3. Select the level of detail. The options are:

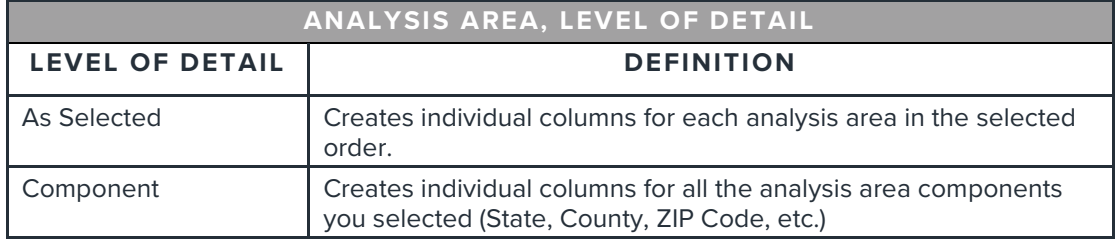

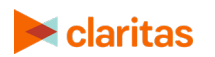

4. (Optional) To update the analysis area (a single geography) that will be used to calculate the report index, set the Select different Analysis Area for Index to ON. You will then be prompted to select the geography that you would like used for the index calculation.

Note: The default is that the selected analysis areas will be the base for the index calculation. Setting this option to ON will allow users the ability to select a consistent geography for calculating index, regardless of the number of analysis areas selected.

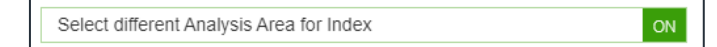

5. (Optional) To include parent geographies in the report, set Include Parent Geographies to ON. When the Parent Geography pop-up window appears, click the Name and/or Code check box next to the parent geography(ies) that you want appended to the report.

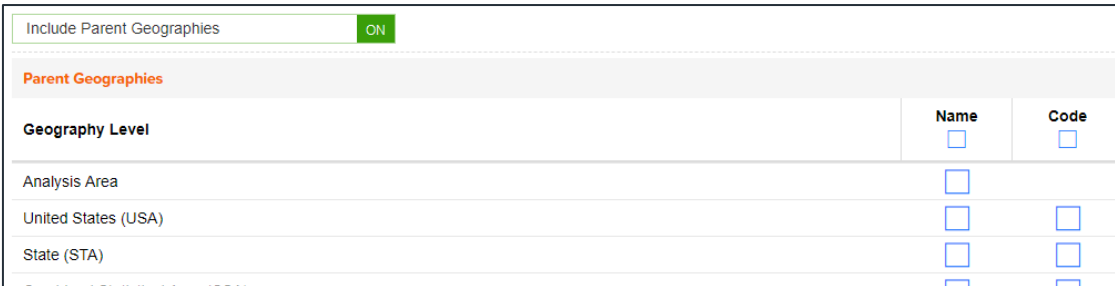

## **Select Sort Method**

You'll be prompted to make the following selections:

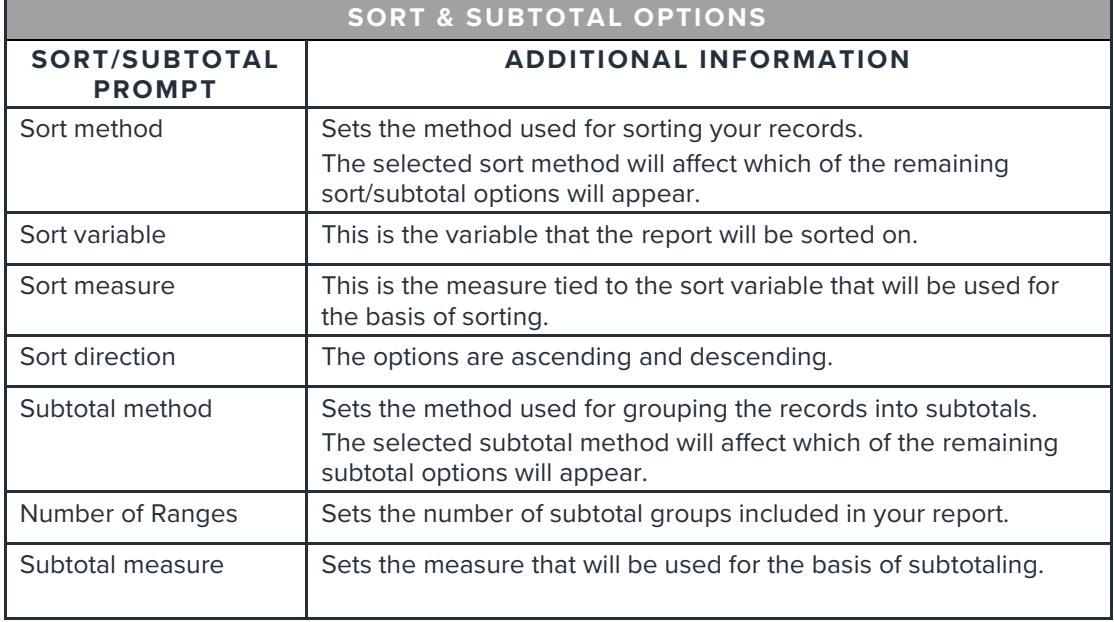

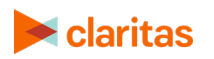

1. Select a sort method. The options are:

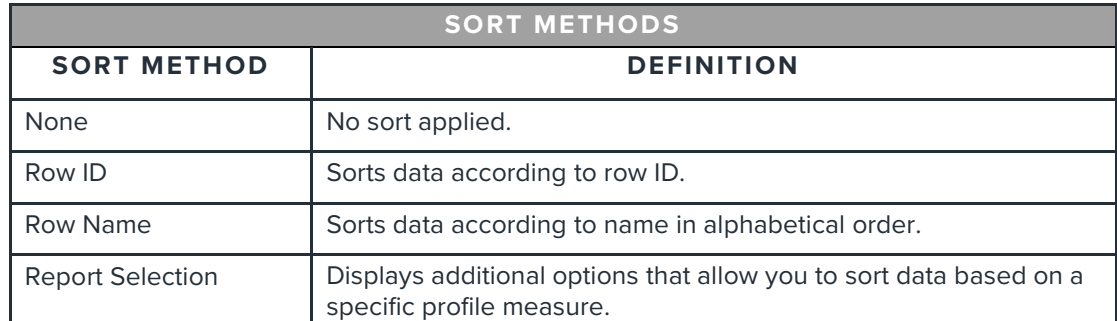

2. (Optional) If you selected Report Selection as the sort method, you'll be prompted to select a sort variable and sort measure.

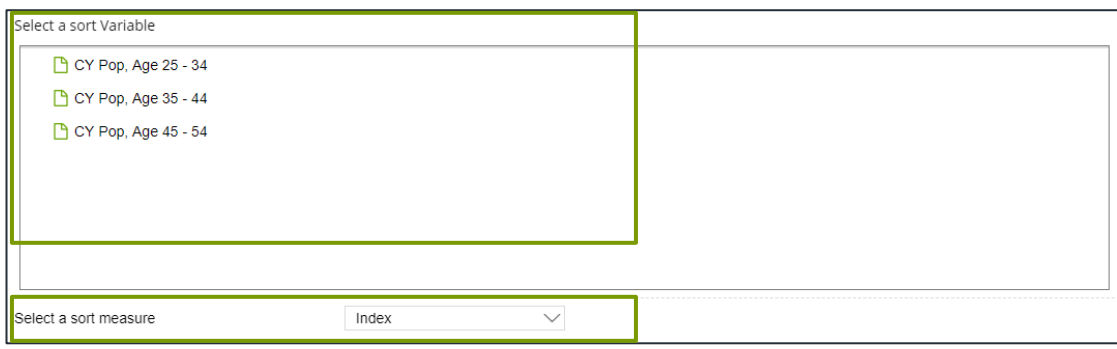

3. Select a sort direction:

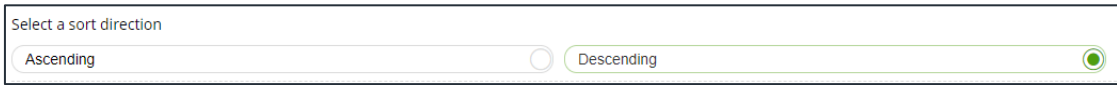

4. (Optional) If you selected Report Selection as the sort method, you'll be prompted to select a subtotal method. The options are:

Note: If you want a themed map included in your report output, you must select a sub-total method and change the Include Map prompt to ON.

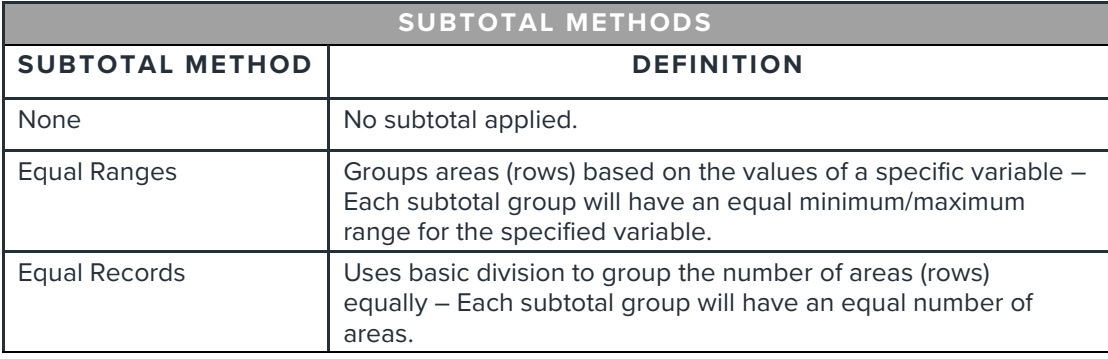

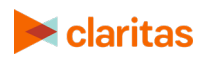

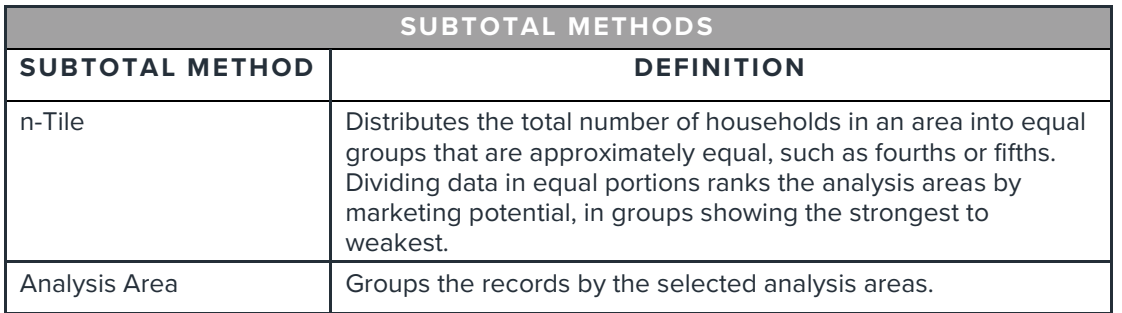

If you select the Equal Ranges or Equal Records subtotal method, you need to specify the following:

• Number of ranges: select your desired number of groupings

If you select the n-Tile subtotal method, you need to specify the following:

- Number of ranges: select your desired number of groupings
- Subtotal measure: select the desired measure to use for equal grouping

If you select the Analysis Area subtotal method, you need to specify the following:

• Display and calculate data for each duplicate geography. The options are:

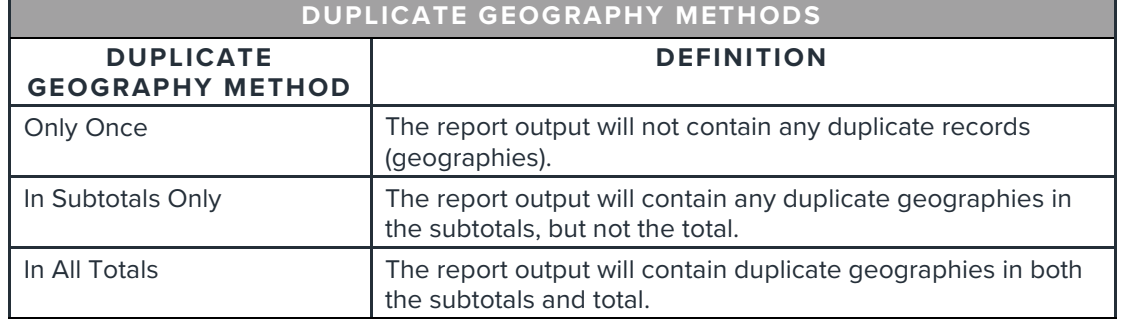

#### **Add Additional Options**

1. To include a map in your report output, set Include Map to ON.

Include Map

2. Specify if you want to include labels and select a color scheme for your map.

ON

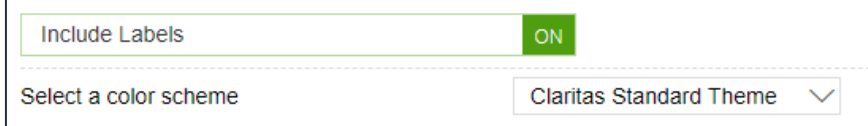

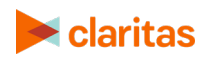

#### **Specify Report Output Details**

1. Specify your report output type and enter the report name. Click Submit.

Note: If you have selected more than 50 variables and/or 10,000 custom analysis areas, you will receive a message and be returned to your report selections so they can be modified.

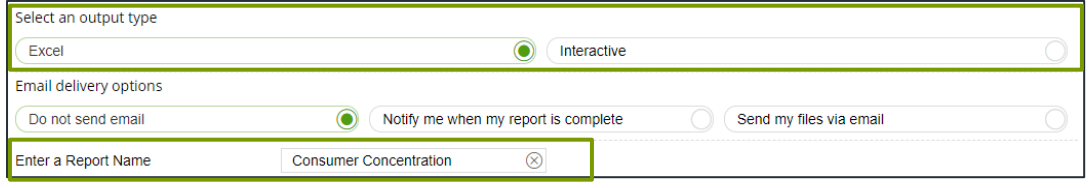

# **REVIEW REPORT OUTPUT**

#### **If Creating Excel Output**

1. While the report generates, you can either wait for the report to complete or you are given the option to navigate away from the current page.

Note: If you move on to another task, your report output can be retrieved from My Jobs.

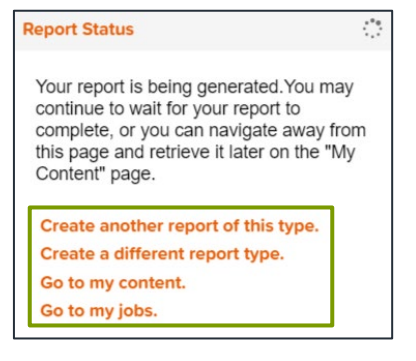

2. After the report generates, click Report Output to view your report.

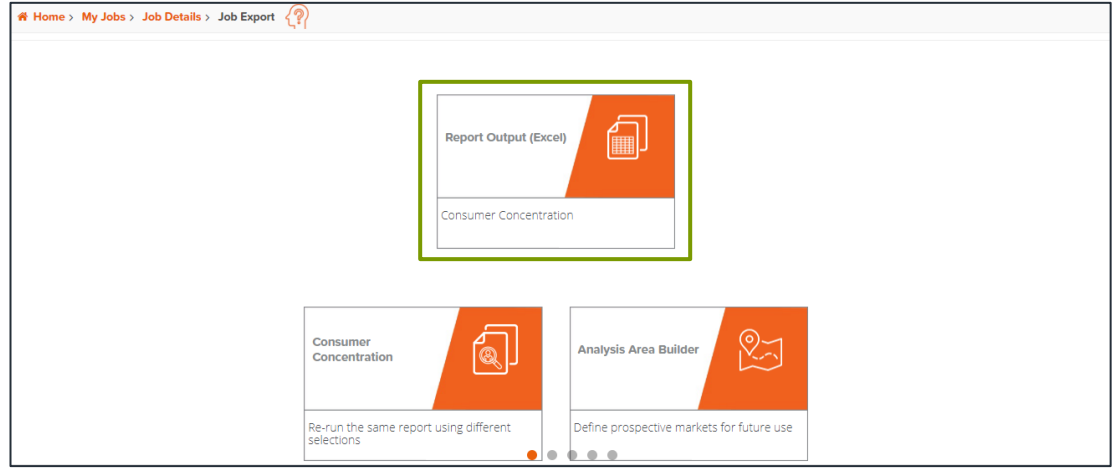

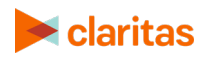

## **If Creating Interactive Output**

1. Once your report generates it will be displayed on the screen.

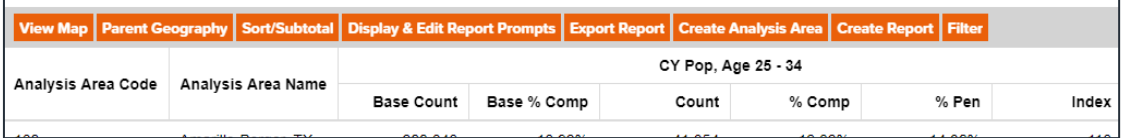

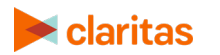